## **Medications – Reviewing Dosage Calculator Details**

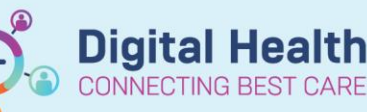

**Digital Health Quick Reference Guide** 

## **This Quick Reference Guide will explain how to:**

How to view the dosage calculator details for weight based orders

Useful for:

- Nursing staff during administration for dose checks
- Pharmacists/Medical staff during review of an order

There are two ways the dosage calculator details can be viewed:

- 1. **Medication Administration Wizard:** for orders to be administered
- 2. **Medication Administration Record:** for orders already administered

## **Medication Administration Wizard (MAW)**

- 1. Click on the **IIIIII** Medication Administration icon and scan the patient's wristband
- 2. Select the medication for administration and click on the 'Result' section to open the charting window

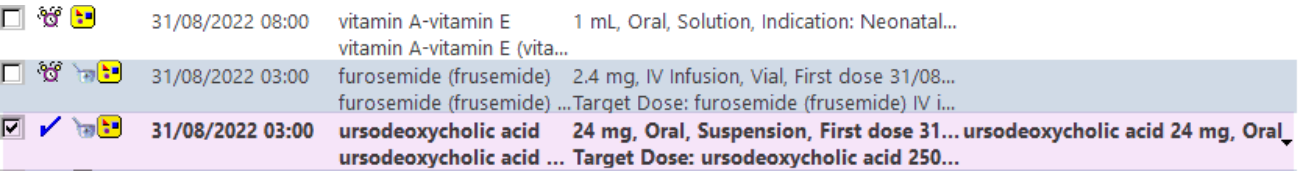

- Chart Details... 3. If charting window does not open, right click on the order to be administered and select
- 4. Once charting window opens, right click on the blue order details box and select **'Order Info'**

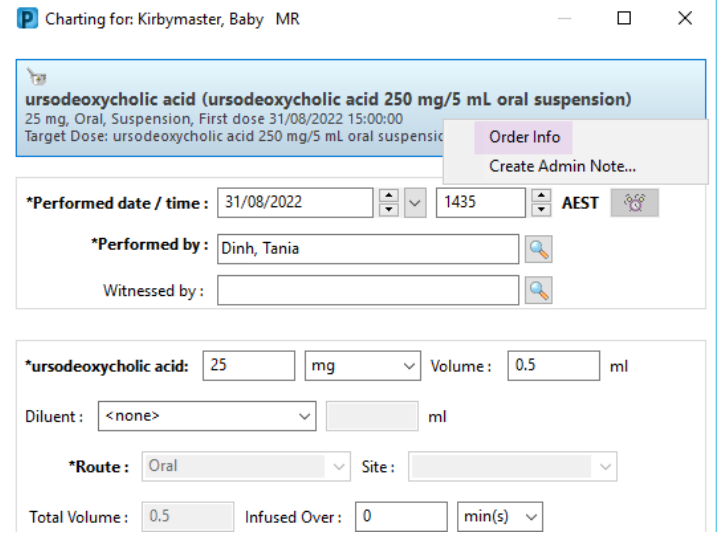

5. The order information window opens to the Details tab. Click on the calculator icon  $\blacksquare$  next to '**Strength dose'**

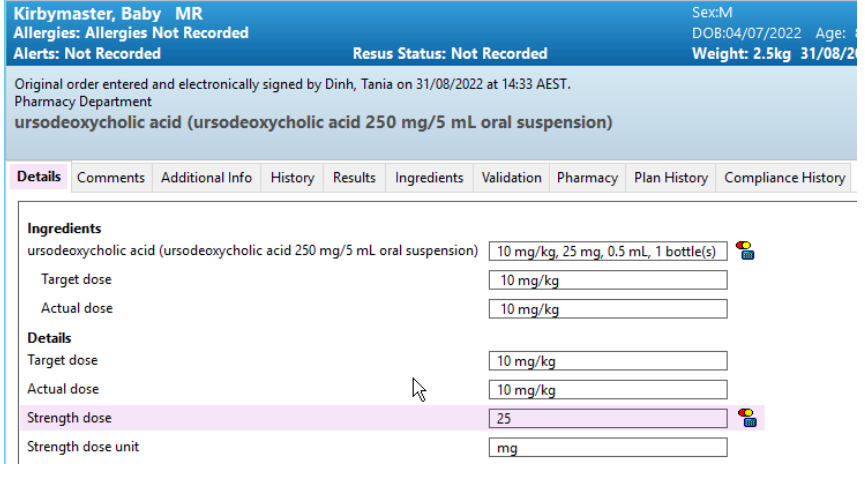

6. The dosage calculator the prescriber used to generate the order will appear displaying the target dose and reference data, such as weight, used to complete the calculation

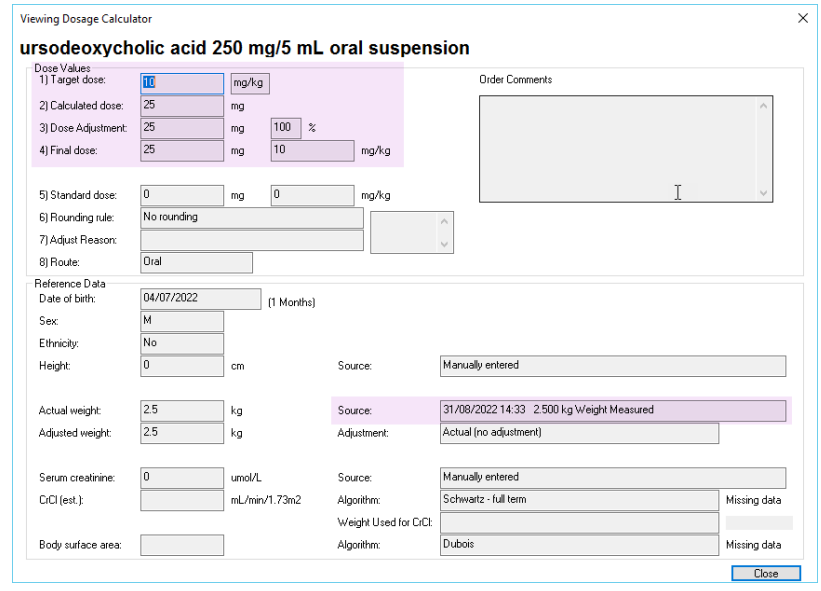

## **Medication Administration Record (MAR)**

- 1. Click on MAR from the table of contents
- 2. Locate the required order, right click and select 'Order Info'
- 3. Repeat steps 5 to 6 from the previous section

ীক  $25<sub>mg</sub>$ ursodeoxycholic acid (ursodeoxycholic acid 250 mg/5 mL oral suspension)<br>25 mg, Oral, Suspension, TDS, First dose 31/08/2022 15:00 nm<br>Target Dose: ursodeoxycholic acid 250 mg/5 mL oral suspection of Order Info.. ast given: Order Info... ursodeoxycholic acid Link Info... Reference Manual...

Western Health

 $\sqrt{ }$ 

**Digital Health**